**Display**

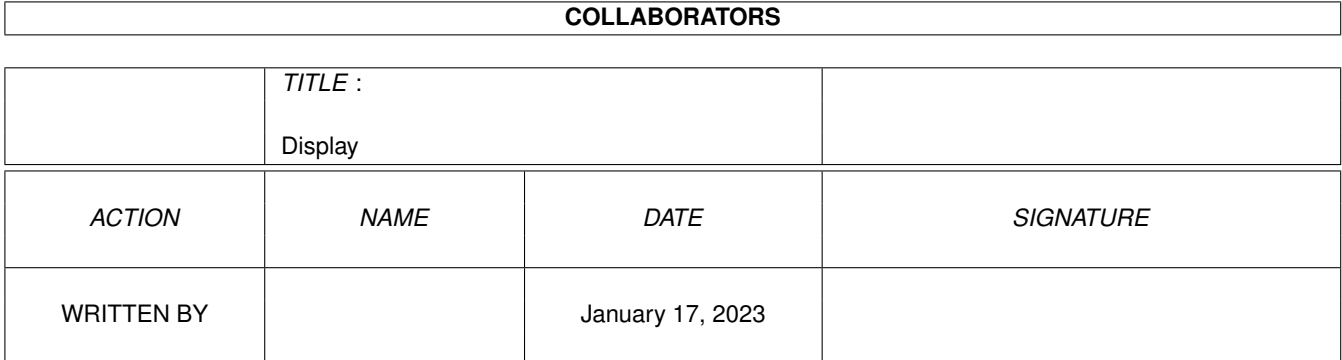

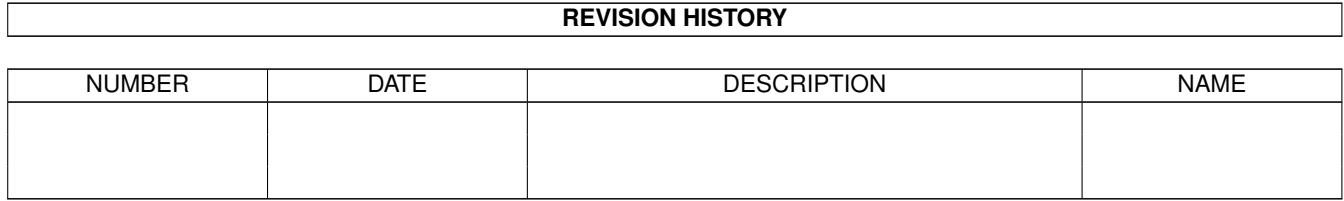

# **Contents**

#### 1 Display

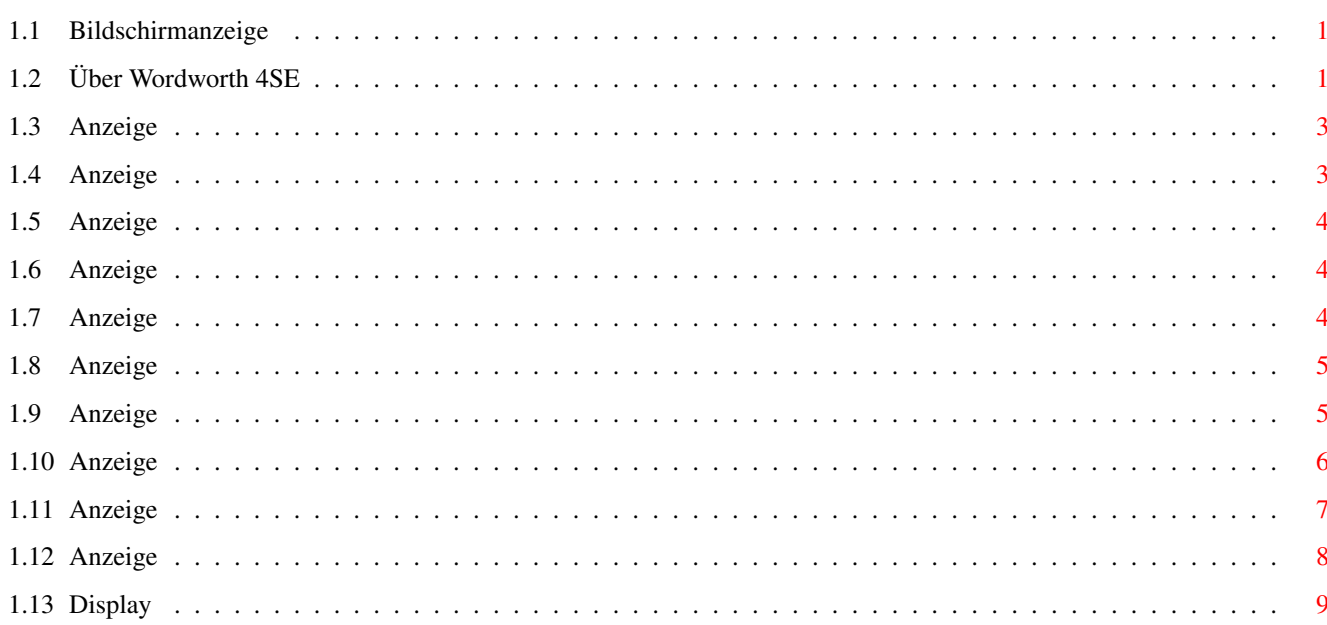

 $\mathbf{1}$ 

### <span id="page-3-0"></span>**Chapter 1**

## **Display**

#### <span id="page-3-1"></span>**1.1 Bildschirmanzeige**

DIE BILDSCHIRMANZEIGE VON WORDWORTH - INHALT

Dieser Abschnitt enthält Informationen über die Bildschirmanzeige von Wordworth, über die Symbole und Piktogramme und über deren sinnvolle Verwendung.

Über Wordworth

Ändern des sichtbaren Bereiches

Aufräumen des Bildschirminhaltes Anzeige von Druckrändern, Texträndern und Rahmen Anzeige von Formatzeichen Anzeige der Zeichenwerkzeuge Anzeige der Absatzformate

Die Menüs Die Lineale Die Werkzeugleisten

Die Fensterrahmen Dokumentfenster

### <span id="page-3-2"></span>**1.2 Über Wordworth 4SE**

Digita® Wordworth® 4SE ©Copyright 1995 Digita International Ltd

Von IAN POTTS und J.Blake, A.Cunningham-Smith, S.Minifie, D.Petitt, A.Stephenson, T.Titchmarsh, P.Wadsworth, K.Wilson.

Hinweis: Dieses Programm darf ausschließlich mit den in der Lizenzvereinbarung festgelegten Bedingungen genutzt oder übertragen werden. Der Käufer ist nicht berechtigt, über die Herstellung von Sicherheitskopien hinaus Kopien anzufertigen. Wordworth ist ein mit großem Aufwand sorgfältig hergestelltes Qualitätsprodukt. Das illegale Kopieren und Vertreiben dieses Produktes stellt daher einen Diebstahl geistigen Eigentums dar und wird von uns strafrechtlich verfolgt.

Wordworth® 4SE verwendet die Intellifont®-Skalierungstechnik von Afga®

Teile des Programms © GST Software PLC 1993

Die Rechtschreibprüfung von Wordworth® basiert auf Sprachtechnologie von Proximity.

Das Proximity/Collins Linguibase®-, © Copyright 1990 William Collins Sons & Co. Ltd.,~ © Copyright 1990 Alle Rechte vorbehalten Proximity Technology Inc.

Proximity/S. Fischer Verlag Thesaurus®-, © Copyright 1983 S. Fischer Verlag GmbH William Collins Sons & Co. Ltd., © Copyright 1989 Alle Rechte vorbehalten Proximity Technology Inc.

Proximity/Collins Trennhilfe- ©Copyright 1990 William Collins Sons & Co. Ltd., © Copyright 1990 Alle Rechte vorbehalten Proximity Technology Inc.

Die in der Wordworth4SE-Installationsroutine verwendete Dekompressionsoftware LHA unterliegt dem Urheberrecht von Stefan Boberg 1991, 92.

Alle anderen Namen, die in dieser Dokumentation vorkommen, sind Warenzeichen oder eingetragene Warenzeichen der jeweiligen Hersteller oder Vertreiber.

#### <span id="page-5-0"></span>**1.3 Anzeige**

Ändern des sichtbaren Bereiches

Zur Änderung des sichtbaren Ausschnitts einer Dokumentseite können Sie entweder die Funktion Zoom-ändern (Ansicht-Menü) verwenden oder auf den Prozentwert in der linken unteren Ecke des Fensterrahmens klicken.

Das kurz darauf erscheinende Dialogfenster ermöglicht die Eingabe des gewünschten Vergrößerungsgrades oder die Auswahl eines voreingestellten Wertes aus der Liste.

Alternativ dazu können Sie zur Änderung des Vergrößerungsgrades auch den gewünschten Wert in das dafür vorgesehene Texteingabefeld im horizontalen Lineal eingeben oder eines der beiden Lupensymbole gleich neben der Anzeige des Vergrößerungsgrades im Fensterrahmen anklicken.

Das linke '-'-Zoomsymbol verringert den Vergrößerungsgrad bei jedem Mausklick um 10%, das rechte ('+') erhöht ihn entsprechend.

Im Dialogfenster für den Vergrößerungsgrad läßt sich auch festlegen, wie viele Seiten des aktuellen Dokumentes gleichzeitig auf dem Bildschirm angezeigt werden sollen. Sie haben die Auswahl zwischen einer Seite, zwei Seiten und vier Seiten.

Der Befehl "Breite anpassen" wählt den Vergrößerungsgrad so, daß die Breite des aktuellen Dokumentes den Bildschirm genau ausfüllt.

Der Befehl "Seite anpassen" wählt den Vergrößerungsgrad so, daß die ganze Seite auf dem Bildschirm dargestellt wird.

#### <span id="page-5-1"></span>**1.4 Anzeige**

Aufräumen des Bildschirminhaltes

Wenn Sie die Option "Aufräumen" im Ansicht-Menü aktivieren, werden alle Lineale, Werkzeugleisten, Hilfsfenster und alle alle gerade geöffneten Dialogfenster verborgen bzw. geschlossen.

#### <span id="page-6-0"></span>**1.5 Anzeige**

Druckränder, Textränder und Rahmen

Mit Hilfe des Befehls "Hilfslinien zeigen" (Ansicht-Menü) läßt sich die Anzeige der Druckränder, Textränder und Rahmen auf der Seite ein- oder ausschalten.

Welche dieser Hilfslinien bei der Aktivierung des Befehls angezeigt werden sollen, können Sie im Dialogfenster "Einstellungen Ansicht" einstellen, welches Sie mit der Option "Einstellungen ändern" im Einstellungen-Menü erreichen.

#### <span id="page-6-1"></span>**1.6 Anzeige**

Anzeige von Formatzeichen

Mit dem Befehl "Formatzeichen" (Ansicht-Menü) lassen sich die folgenden Steuerzeichen anzeigen bzw. verbergen:

\textdegree{ } Absatzende - graues 1 \textdegree{} Leerzeichen - graue Punkte \textdegree{} Tabulatoren - graue Pfeile \textdegree{} Geschütztes Leerzeichen - kleines graues Quadrat

- 
- 
- 
- 

#### <span id="page-6-2"></span>**1.7 Anzeige**

Anzeige der Zeichenwerkzeuge

Durch die Auswahl der Option 'Zeichenwerkzeuge' (Ansicht-Menü) läßt sich eine separate, frei verschiebbare Leiste mit Zeichenwerkzeugen auf dem Bildschirm anzeigen.

Um ein Objekt zu erstellen, ist einfach das entsprechende Piktogramm aus dieser

Leiste auszuwählen und der Mauszeiger über die gewünschte Stelle des Dokumentes zu bewegen.

Alternativ dazu können Objekte auch mit der Funktion Objekt erstellen (Objekt-Menü) erstellt werden.

#### <span id="page-7-0"></span>**1.8 Anzeige**

Die Menüs

Sobald Sie den Mauszeiger zum oberen Bildschirmrand bewegen und die Menütaste der Maus (d.h. die rechte Maustaste) bewegen, erscheint die Menüleiste von Wordworth 3. Sollte sich der Mauszeiger über den Menüleiste befinden, klappen sog. Pull-Down-Menüs herunter. Ziehen Sie dann den Mauszeiger bei weiterhin gedrückter Menütaste über die gewünschte Option und aktivieren Sie diese durch Freigeben der Taste.

Bei der Betrachtung einiger Menüoptionen werden Sie feststellen, daß neben diesen noch ein schwarzes A und ein weiteres Zeichen erscheint. Dabei repräsentiert das schwarze A die rechte Amiga-Taste (gleich rechts neben der Leertaste).

Halten Sie diese Taste gedrückt und betätigen Sie gleichzeitig die Taste für das entsprechende andere Zeichen, um die Menüoption zu aktivieren.

Diese Aktivierungsmöglichkeit über die Tastatur wird auch als "Tastaturkurzbefehl" bezeichnet. Ein Beispiel: Dem Befehl "Öffnen" im Projekt-Menü ist der Tastaturkurzbefehl 'Amiga O' zugeordnet. Um ihn zu aktivieren, ist folgerichtig die rechte Amiga-Taste zu drücken und gleichzeitig die o-Taste zu betätigen.

#### <span id="page-7-1"></span>**1.9 Anzeige**

Die Lineale und die Lineal-Werkzeuge Ein Wordworth-Fenster verfügt sowohl

```
über ein horizontales als auch über ein
vertikales Lineal. Das horizontale
Lineal ist mit einigen Sonderfunktionen
ausgestattet, die folgendes steuern:
```

```
\textdegree{} Font
\textdegree{} Fontgröße
\textdegree{} Textattribute
\textdegree{} Ausrichtung
\textdegree{} Zeilenabstand (einfach oder doppelt)
\textdegree{} Tabulatorformat
```
Auf dem horizontalen Lineal befinden sich Markierungen, die die Einzüge und Tabulatoren für den aktuellen Absatz (d.h. den, in dem sich der Cursor befindet) anzeigen. Die Lineale können ganz nach Wunsch entweder angezeigt oder verborgen werden: Dazu ist der "Lineale"-Befehl im Ansicht-Menü zu verwenden. Eine separate Veränderung der Linealanzeige ist über das Dialogfenster "Einstellungen Ansicht" ("Einstellungen ändern"-Befehl im Einstellungen-Menü) möglich.

#### <span id="page-8-0"></span>**1.10 Anzeige**

Die Werkzeugleiste

Mit Hilfe des Befehls "Werkzeugleiste" (Ansicht-Menü) läßt sich die Darstellung der Werkzeugleiste ein- oder ausschalten.

In der Werkzeugleiste voreingestellt sind die folgenden Befehle:

Die folgenden Befehle stehen zur Verfügung:

```
\textdegree{} Neu
\textdegree{} Öffnen
\textdegree{} Speichern
\textdegree{} Drucken
\textdegree{} Ausschneiden
\textdegree{} Kopieren
```
\textdegree{} Einfügen

```
\textdegree{} Font
\textdegree{} Hilfe - Inhalt
```

```
Die folgenden werden dann angezeigt,
wenn Sie über eine hohe
```
Bildschirmauflösung verfügen:

\textdegree{} Zeichenwerkzeuge anzeigen \textdegree{} Information \textdegree{} Ganz nach vorn \textdegree{} Ganz nach hinten \textdegree{} Rechtschreibprüfung \textdegree{} Auto Correct \textdegree{} Objekt erstellen \textdegree{} Farben \textdegree{} Seitenumbruch einfügen \textdegree{} Seitennummer einfügen \textdegree{} Aktuelle Zeit einfügen \textdegree{} Aktuelles Datum einfügen

Die Position der Werkzeugleiste selbst läßt sich über den Befehl "Einstellungen ändern" im Einstellungen-Menü ändern. Sie kann entweder mit einer beliebigen Ecke des Dokumentenfensters verbunden oder auch frei verschiebbar positioniert werden.

Darüber hinaus haben Sie im Dialogfenster "Einstellungen Werkzeugleiste" auch die Möglichkeit, zwischen großen und kleinen Werkzeugpiktogrammen auszuwählen, wobei die kleinen sich eher für niedrigere und die großen sich eher für höhere Auflösungen eignen.

#### <span id="page-9-0"></span>**1.11 Anzeige**

Fensterrahmen

In den Rahmen des Dokumentenfensters verbergen sich viele Funktionen, die Ihnen den Umgang mit Ihrem Dokument erheblich erleichtern.

Im rechten Rahmen befindet sich ein vertikal verlaufender 'Schieberegler', der dazu dient, den sichbaren Bereich des Dokumentes nach oben oder unten zu verschieben. Unterhalb dieses Reglers befinden sich zwei Pfeilsymbole, die das Verschieben des sichtbaren Bereiches in Einzelschritten ermöglichen.

Im horizontal verlaufenden, unteren Rahmenteil befindet sich ebenfalls ein

Schieberegler, der zum Bewegen des sichtbaren Dokumentbereiches nach links oder rechts dient. Rechts davon erscheinen auch hier zwei Pfeilsymbole zum Verschieben in Einzelschritten.

Die beiden Schieberegler können im Dialogfenster "Einstellungen ändern" im Einstellungen-Menü ein- oder ausgeschaltet werden.

Gleich links von dem horizontalen Schieberegler befinden sich zwei Pfeilsymbole, die nach unten bzw. oben weisen. Sie dienen dazu, sich innerhalb des Textes hin- und herzubewegen. Durch das Anklicken der Seitennummernanzeige links daneben läßt sich das Dialogfenster der Gehe zu -Funktion öffnen.

In der linken unteren Ecke des Fensterrahmens wird die aktuelle Vergrößerungsstufe angezeigt, daneben zwei Lupensymbol '+' und '-'. Durch das Anklicken dieser Symbole läßt sich die Bildschirmansicht jeweils um 10% vergrößern bzw. verkleinern.

#### <span id="page-10-0"></span>**1.12 Anzeige**

#### Dokumentfenster

Da es sich bei Wordworth um eine im Multitasking arbeitende Textverarbeitung handelt, wird jedes Dokument in einem eigenen Fenster geöffnet.

Die Aktivierung bestimmter Befehle wirkt sich immer nur auf das gerade 'aktive' Fenster aus, welches durch ein kleines Häkchen neben dem Dokumentnamen im Menü Ansicht gekennzeichnet ist. Außerdem besitzt das aktive Dokument immer einen blauen Fensterrahmen, im Gegensatz zu dem grauen von gerade nicht aktiven Fenstern.

Alle zum aktuellen Zeitpunkt geöffneten Fenster finden Sie im Untermenü "Fenster" des Ansicht-Menüs. Die Anzahl der gleichzeitig geöffneten Dokumente ist lediglich durch den Hauptspeicher des Amiga begrenzt.

Da alle Fenster von Wordworth sich an die gängigen Amiga-Konventionen halten, können sie verschoben, in der Größe verändert und auch übereinander plaziert werden. Es handelt sich bei jedem Fenster um einen unabhängigen Prozeß, d.h. wenn Sie bei einem Dokument die Rechtschreibung prüfen oder gerade drucken, können Sie ein anderes Dokument normal weiterbearbeiten.

#### <span id="page-11-0"></span>**1.13 Display**

Anzeige der Formatliste

Die Formateliste (Befehl "Formateliste" im Ansicht-Menü) hat zwei Funktionen:

- \* Anzeige des Formats für den aktuellen Absatz
- \* Zuordnung von Formaten zu einem oder mehreren Absätzen

Um dem aktuellen Absatz ein vordefinietes Format zuzuordnen, ist dessen Name in der Liste doppelt anzuklicken. Wenn dabei gleichzeitig die Alt-Taste gedrückt wird, öffnet sich das Dialogfenster Absatzformate , in dem Sie die Attribute der Formatschablone ändern können.

An einem mit einem Format versehen Absatz nachträglich vorgenommene Änderungen werden durch ein Plus-Zeichen (+) kenntlich gemacht.

Wenn beim Doppelklicken über einem Formatnamen in der Liste gleichzeitig die Shift-Taste gedrückt halten, wird vor dem ausgewählten Format automatisch ein Eintrag "Ohne Format" eingefügt.

#### Formaterstellung mit "Drag and Drop"

Ein Absatzformat läßt sich auf einfache Art und Weise mit Hilfe der Maus erstellen. Formatieren Sie dazu zunächst einen Absatz wie gewünscht, markieren Sie ihn, und ziehen Sie ihn dann mit der Maus über die schwebende Formatliste. Dieses Verfahren funktioniert auch umgekehrt: Sobald Sie einen Formateintrag mit der Maus über einen Textabsatz ziehen, wird dieser mit dem in diesem Absatzformat

festgelegten Attributen versehen. See also: Absatzformate benutzen Dialogfenster 'Absatzformate'